#### **INFORMÀTICA 4t ESO IMATGE VECTORIAL**

# **PRACTICA 3. Primeres figures**

### *Objectius*

- Començar a dibuixar amb l'Inkscape.
- Saber dibuixar i canviar diferents figures geomètriques.

### *Continguts*

Figures geomètriques

#### **Les figures geomètriques**

Aquest programa permet fer moltes figures geomètriques planes mitjançant les opcions de la caixa d'eines (menú vertical de l'esquerra):

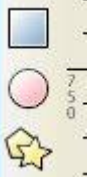

## **Quadrats i rectangles**

Cliqueu a sobre de la icona en forma de quadrat blau, col·loqueu-vos al full de dibuix i veureu què hi apareix:

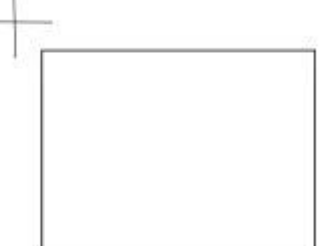

Això indica que ja podeu dibuixar el quadrat o rectangle; situeu-vos en l'angle per on desitgeu començar el quadrat o rectangle i deixeu de fer clic a l'angle oposat.

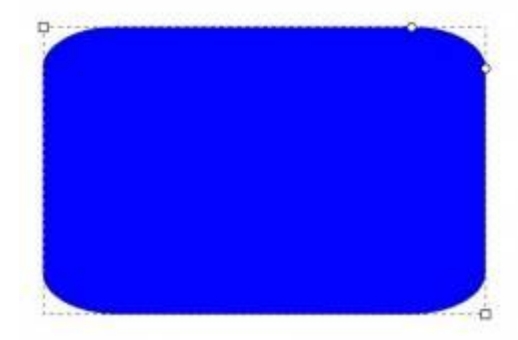

Observeu que en dos dels angles hi ha un petit requadre: Si hi cliqueu a sobre i el moveu veureu com les mides del rectangle van canviant; un cop decidida la forma, podeu deixar de clicar.

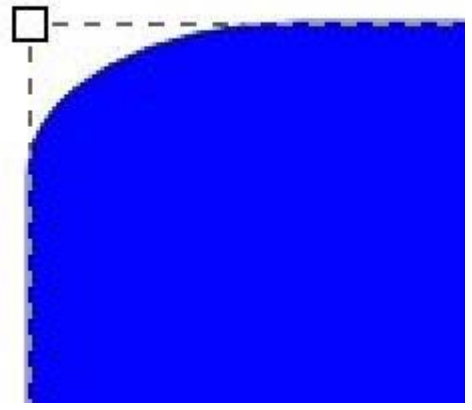

A un altre costat, el dret superior, hi ha dos cercles que permeten l'arrodoniment de les puntes:

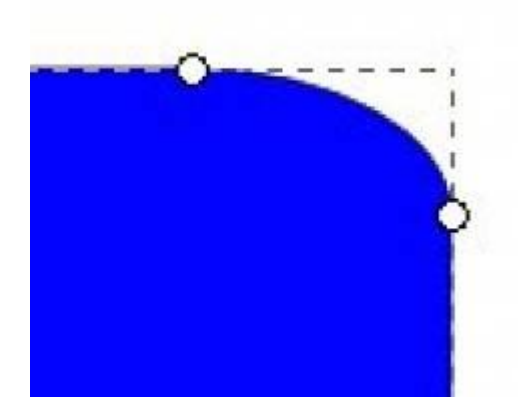

Si desitgeu que el rectangle torni a tenir els angles rectes, heu de sobreposar aquests dos cercles a la punta:

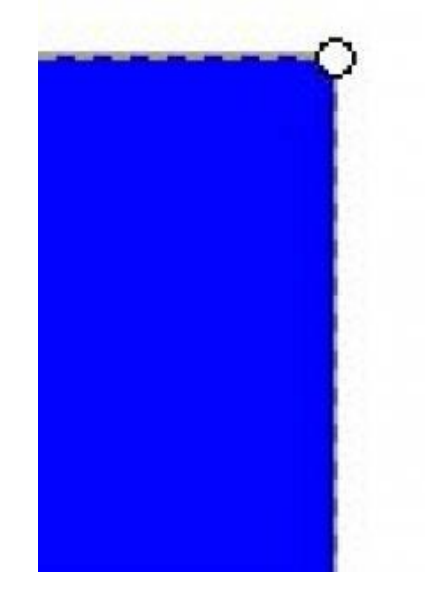

Aquestes operacions també es poden anar fent des de la barra de controls d'eina:

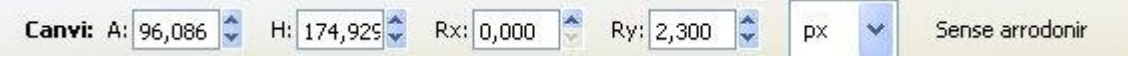

Si necessiteu precisió en el vostre dibuix, també podeu definir la forma exacta de la figura de forma numèrica utilitzant aquesta barra.

## **Cercles i el·lipses**

Per fer rodones, el procediment a seguir és el mateix: cliqueu a sobre de la icona en forma de rodona i dibuixeu la figura al full.

Aquí, els quadrets de canvi de forma estan a sobre o al costat. Aquests quadrets permeten convertir el cercle en el·lipse. La rodoneta permet fer dues accions:

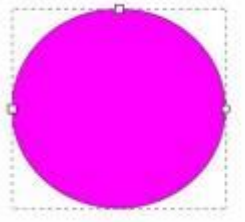

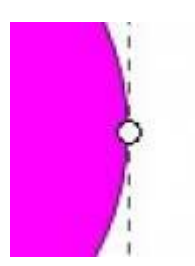

Per un costat retalla un arc del cercle:

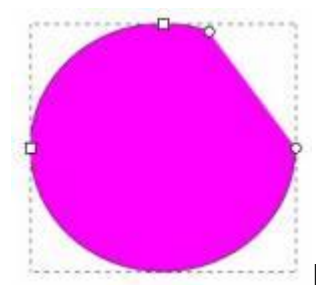

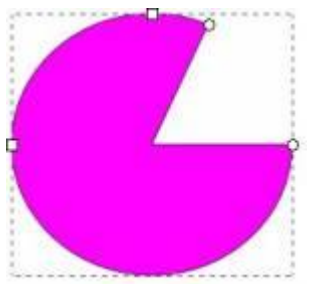

I per un altre permet treure angles:

Com podeu comprovar, si moveu una rodoneta i us manteniu a dins del cercle, retallareu cordes, i si us situeu fora del cercle, retallareu angles.

També hi ha l'opció de treballar des de la barra de control d'eines. Aquesta, fixeu-vos-hi, canvia cada vegada que trieu una eina; o sigui, que si ara esteu treballant en una rodona, aquesta barra ha de així:

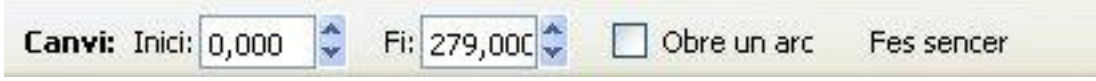

## **Polígons**

Si seleccioneu la icona per fer polígons, una estrella sobre un pentàgon de color groc, i aneu a la zona del full, podeu dibuixar una figura similar a una d'aquestes:

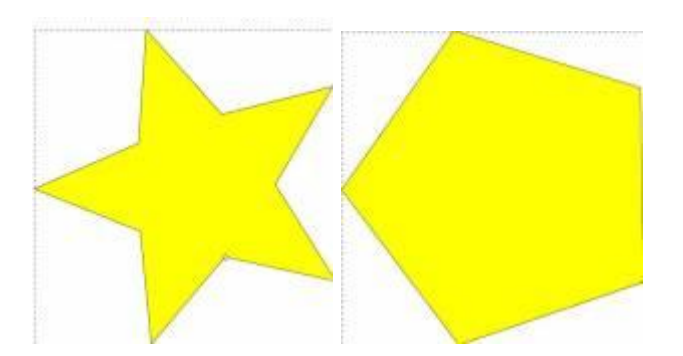

La figura tindrà forma d'estrella o de polígon segons l'opció seleccionada a la barra de control d'eines.

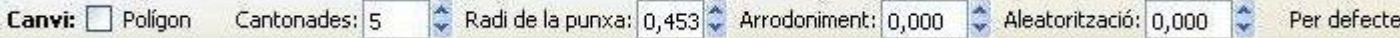

Si varieu el nombre de cantonades, a la barra de control d'eines, podeu aconseguir un triangle equilàter, un quadrat, un pentàgon, un hexàgon … tots regulars.

Però ara torneu a l'estrella i desmarqueu l'opció **Polígon**. També podeu triar el nombre de punxes que desitgeu que tingui l'estrella. Els quadrets de canvi de forma es troben a la part interior d'una punxa i a la part exterior:

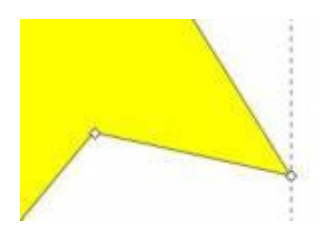

Si us poseu damunt de cada un d'aquests quadrets, veureu que, movent-los cap a dins o cap a fora, la forma de l'estrella va canviant:

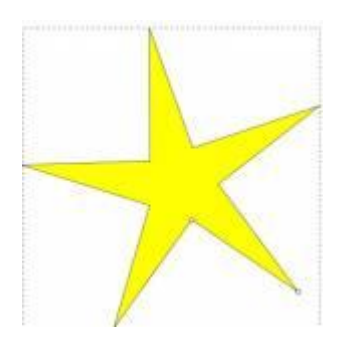

I si moveu el quadret intern de forma circular, podeu obtenir una forma diferent:

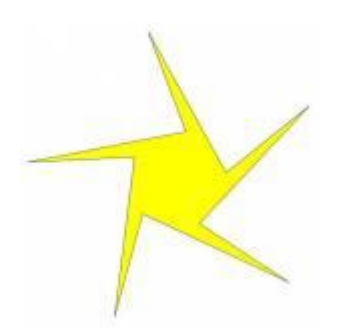

Hi ha una altra opció, des de la barra de control d'eines, que és l'**Arrodoniment**. Per defecte està a 0,00, però si el canvieu us adonareu que la figura ha canviat:

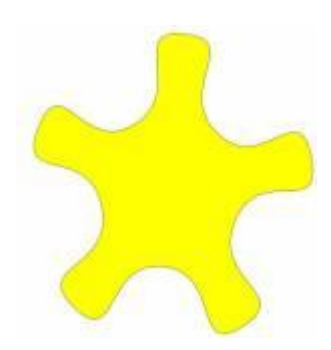

Hi ha encara una altra opció: l'**Aleatorització**. Apliqueu-la i observeu quins canvis es produeixen en la figura.